### GIRA

#### **InfoTerminal Touch Bestell-Nr**: 2071 xx

### **i 1. Sicherheitshinweise**

**Einbau und Montage elektrischer Geräte dürfen nur durch Elektrofachkräfte erfolgen. Dabei sind die geltenden Unfallverhütungsvorschriften zu beachten.**

**Vor Arbeiten am Gerät Sicherungsautomaten ausschalten, sonst besteht Gefahr durch elektrischen Schlag.**

**Den Bildschirm nicht mit scharfen oder spitzen Gegenständen bedienen. Die berührempfindliche Oberfläche kann beschädigt werden.**

**Zum Reinigen keine scharfen Gegenstände verwenden. Keine scharfen Reinigungsmittel, Säuren oder organische Lösungsmittel verwenden.**

**Bei Nichtbeachtung der Anleitung können Schäden am Gerät, Brand oder andere Gefahren entstehen.**

**Diese Anleitung ist Bestandteil des Produktes und muss beim Kunden verbleiben.**

#### **2. Geräteübersicht**

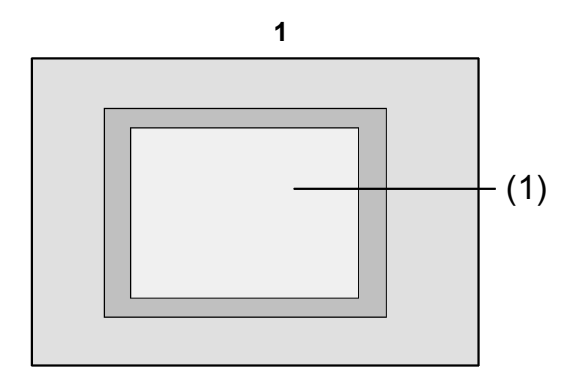

(1) Touch-Screen-Oberfläche

#### **3. Funktion**

#### **Systeminformation**

Dieses Gerät ist ein Produkt des KNX-Systems und entspricht den KNX-Richtlinien.

Fachkenntnisse durch KNX-Schulungen werden zum Verständnis vorausgesetzt.

Die Funktion des Gerätes ist softwareabhängig. Informationen zu Softwareversionen und jeweiligem Funktionsumfang sowie die Software selbst sind der Produktdatenbank des Herstellers zu entnehmen. Planung, Installation und Inbetriebnahme des Gerätes erfolgen mit Hilfe einer KNX-zertifizierten Software.

Produktdatenbank, technische Beschreibungen sowie Konvertierungs- und weitere Hilfsprogramme finden Sie stets aktuell im Internet.

#### **Bestimmungsgemäßer Gebrauch**

- Bedienen von Verbrauchern und Visualisieren von Anlagenzuständen, z. B. Licht ein/aus, Dimmen, Jalousien auf/ab, Helligkeitswerte, Temperaturen etc.
- Unterputz-Montage in Hohlwänden oder festen Wänden im Innenbereich

### GIRA

#### **Produkteigenschaften**

**Info**

- Beleuchteter programmierbarer Grafik-Farbbildschirm TFT 5,7", 320x240 Pixel, 4096 Farben
- Touch-Screen, Bedienung durch Fingerberührung direkt auf dem Bildschirm
- Einbaulage horizontal oder vertikal möglich
- USB-Schnittstelle zur schnellen Programmierung
- Max. 1600 Bedienfunktionen, 400 Anzeigefunktionen
- Max. 50 Seiten

#### **4. Bedienung**

#### **Bildschirm-Elemente**

Die Funktionalität sowie das Erscheinungsbild der Bildschirmoberfläche sind abhängig von der Programmierung und daher für jede Anlage unterschiedlich. Die möglichen Bedienelemente auf einer Bildschirmseite zeigen Statusinformationen, Bedienoder Anzeigeelemente.

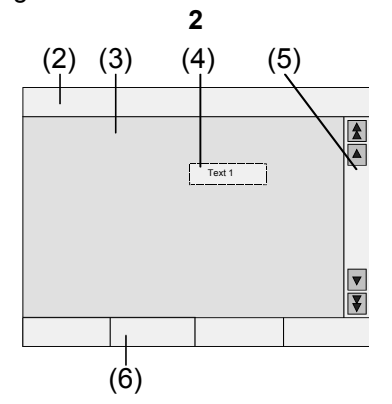

- (2) Status-Zeile
- (3) Bildschirmseite
- (4) Bedien- oder Anzeigeelement
- (5) Scrollbalken
- (6) Funktionstasten

#### **Berührempfindliche Oberfläche**

Der Bildschirm besitzt eine berührempfindliche Oberfläche, Touch-Screen genannt.

Die Bedienung des Geräts erfolgt durch Berühren der Bildschirmoberfläche mit dem Finger oder durch spezielle Touch-Screen-Stifte (nicht im Lieferumfang enthalten).

- Max. 24 Lichtszenen mit 32 Aktorgruppen
- Wochenschaltuhr mit 16 Zeitprogrammen zu je 8 **Schaltzeiten**
- Max. 50 Störmeldungen, Sammelstörmeldung
- **Meldefunktion**
- Reinigungsfunktion
- Passwortgeschützte Bereiche
- Max. 80 Logikgatter, 12 Multiplexer
- Komfortable Montage mit Magnethalterung

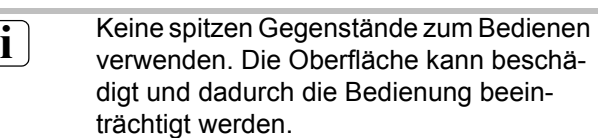

#### **Status-Zeile**

Wenn programmiert, ist die Status-Zeile (2) am oberen Bildschirmrand sichtbar. Die Status-Zeile kann bis zu zehn Elemente anzeigen:

- Ereignisanzeige
- Sammelstörmeldung
- Wertanzeige
- Datum, Uhrzeit

#### **Bildschirmseite**

Auf den Bildschirmseiten (3) werden Bedien- und Anzeigeelemente (4) oder Bilder angezeigt.

Bedien- und Anzeigeelemente (4) zeigen Zustände an, führen auf weitere Seiten oder symbolisieren zu steuernde Geräte und Funktionen, Komponenten, z.B. Leuchten, Jalousien, Heiz- und Klimageräte etc. **GIRA InfoTerminal Touch**

Gebrauchsanweisung

#### **Scrollbalken**

**Info**

Mit Hilfe des Scrollbalkens (5) kann durch eine oder mehrere Seiten navigiert werden.

Durch Betätigen der Pfeiltasten kann zwischen den Anzeigeelementen gewechselt werden.

- Doppelpfeiltasten: Nur sichtbar, wenn verbundene Seiten vorhanden sind. Die Anzeige wechselt auf eine verbundene Seite.
- Pfeiltasten: Wechseln zwischen den Anzeigeelementen der aktuellen Seite.

#### **Funktionstasten**

Für jedes Bedienelement (4) stehen max. vier Funktionstasten (6) zur Verfügung, die nach Auswahl des Bedienelements angezeigt und bedient werden können.

#### **Funktion/Verbraucher auswählen**

Zur Bedienung einer Funktion muss diese zunächst ausgewählt werden.

- Die Seite mit dem Element, welches die anzuzeigende oder die zu steuernde Funktion darstellt, ansteuern.
- Gewünschtes Element mit dem Finger auswählen. Der Bildschirm wechselt die Anzeige.

- oder -

Die entsprechenden Funktionstasten werden angezeigt.

Die Funktion kann bedient werden.

#### **Funktion oder Verbraucher bedienen**

Die Bedienung hängt von der Art der jeweiligen Funktion ab.

Die entsprechende Funktion muss ausgewählt sein und die Funktionstasten müssen angezeigt werden.

- Schalten: Die entsprechende Funktionstaste kurz bedienen.
- Dimmen: Die entsprechende Funktionstaste lang bedienen.
- Jalousie fahren: Die entsprechende Funktionstaste lang bedienen.
- Jalousie anhalten oder verstellen: Die entsprechende Funktionstaste kurz bedienen.
- Lichtszene aufrufen: Die entsprechende Funktionstaste kurz bedienen.

• Wert setzen, z. B. Helligkeits- oder Temperatursollwert:

GIRA

Die entsprechende Funktionstaste kurz bedienen.

- Wert mit Direkteingabe verstellen: Nach Auswahl der Funktionstaste zeigt der Bildschirm einen Ziffernblock an. Den Wert als Zahl eintippen und mit **Speichern** bestätigen.
- Wert mit Schieberanzeige verstellen: Nach Auswahl der Funktionstaste zeigt der Bildschirm einen Schieber, den Verstellbereich und den aktuellen Wert an. Den Wert durch Verstellen des Schiebers ändern und mit **Speichern** bestätigen.

#### **Schaltuhr einstellen**

Schaltuhr-Funktionen müssen bei der Programmierung im Gerät angelegt worden sein.

- Seite **Schaltuhr** auswählen.
- Gewünschte Schaltuhr-Funktion auswählen und **Ändern** betätigen. Die Schaltzeiten für die ausgewählte Schaltuhr-Funktion werden angezeigt.
- Die zu ändernde Schaltzeit auswählen. Die Seite mit der ausgewählten Schaltzeit wird angezeigt.
- **Uhrzeit** auswählen und mit dem Ziffernblock die gewünschte Schaltzeit angeben. Eingabe mit **Speichern** ubernehmen.
- **Wochentag** auswählen und den gewünschten Wochentag angeben. Aktivierte Wochentage sind mit **X** gekennzeichnet.
- Gewünschte Aktion angeben, z. B. Ein/Aus, Dimmwert o. a.
- Eingabe mit **Speichern** übernehmen. Die Schaltzeiten für die ausgewählte Schaltuhr-Funktion werden angezeigt.
- Bei Bedarf weitere Schaltzeiten einstellen: Zu ändernde Schaltzeit auswählen und die beschriebenen Schritte ausführen.
- Eingabe beenden und Einstellungen übernehmen: **Speichern** betätigen.
- Eingabe beenden und Einstellungen nicht übernehmen: **Abbruch** betätigen.

#### **Schaltzeit löschen**

**Info**

- Seite **Schaltuhr** aufrufen.
- Gewünschte Schaltuhr-Funktion auswählen und **Ändern** betätigen. Die Schaltzeiten fur die ausgewählte Schaltuhr-Funktion werden angezeigt.
- Zu löschenden Speicherplatz auswählen. Die Seite mit der ausgewählten Schaltzeit wird angezeigt.
- **Daten löschen** auswählen und Eingabe mit **Speichern** übernehmen.
- Eingabe beenden und Einstellungen übernehmen: **Speichern** betätigen.
- Eingabe beenden und Einstellungen nicht übernehmen: **Abbruch** betätigen.

#### **Lichtszenen verändern**

Lichtszenen-Funktionen müssen bei der Programmierung im Gerät angelegt worden sein.

- Seite **Lichtszenen** aufrufen.
- Gewünschte Lichtszene auswählen. Gewählte Lichtszene ist markiert.
- Taste **Aufruf Speich.** kurz, <1 s, betätigen, um die Lichtszene aufzurufen.
- Namen der Lichtszene ändern: Taste **Text ändern**  betätigen und mit der Tastatur den Namen ändern. Die Eingabe mit **Abbruch** beenden oder mit **Speichern** übernehmen.
- Taste **Szene ändern** betätigen. Die ausgewählte Szene wird aufgerufen und die entsprechenden Werte eingestellt. Die für Lichtszenen zur Verfügung stehenden Leuchten, Jalousien etc. werden mit den aktuellen Werten angezeigt.
- Für die gewünschten Geräte mit den Funktionstasten Werte eingeben, z. B. **Ein, Aus, 70 %**. Für die Geräte, die nicht Bestandteil der Lichtszene sind und nicht verändert werden sollen, **Unv**. – unverändert – angeben.
- Eingabe beenden und Einstellungen übernehmen: **Speichern Zurück** betätigen.
- Eingabe beenden und Einstellungen nicht übernehmen: **Abbruch Zurück** betätigen.
- Seite **Lichtszenen** verlassen: **Zurück** betätigen.

**i** Ein anderer Weg, eine Szene zu spei-<br>
chern, besteht darin, die Szene zunächst manuell einzustellen. Anschließend auf der Seite **Lichtszenen** die gewünschte Szene markieren und die Taste **Aufruf Speich.** lang, > 5 s, betätigen. In diesem Fall liest und speichert das Gerät den Zustand aller in der Szene enthaltenen Geräte, die nicht als **Unv.** – unverändert – de-

GIRA

#### **Passwortschutz**

Die Bedienung des Geräts kann – ganz oder in Teilen – gegen unbefugte Benutzung geschützt werden. Hierzu verwaltet das Gerät bis zu vier fünfstellige Passwörter, die hierarchisch in Ebenen angeordnet sind. Wenn das Gerät ein Passwort anfordert, muss das Passwort für die angeforderte Ebene eingegeben werden.

klariert worden sind.

Die Passwörter sind in der Werkseinstellung **11111, 22222, 33333, 44444.**

**i** Wenn eines oder mehrere Passwörter verloren wurden, ist es möglich, diese zu rekonstruieren. Hierzu an einen kompetenten KNX-Elektroinstallateur wenden.

#### **Passwort-geschützte Seite bedienen**

Das Gerät fordert zur Eingabe eines Passwortes auf. Hierbei wird auch die entsprechende Ebene angezeigt. Das Passwort wird auf dem Bildschirm mit Sternchen angezeigt.

Die erste Stelle ist unterstrichen.

• Das Passwort für die angeforderte Ebene eingeben. Mögliche Zeichen sind die Ziffern 0…9. Bei richtiger Eingabe wird unmittelbar die gewünschte Seite angezeigt.

#### **Service-Seite öffnen**

Von der Service-Seite aus sind Seiten für Bildschirmund System-Einstellungen sowie die Reinigungsfunktion zugänglich.

• Funktionstaste **Service-Seite** betätigen. Die Service-Seite verzweigt auf die Unterseiten **Displayeinstellung**, **Systemeinstellung** und **Administrator**.

## GIRA

#### **Berührgenauigkeit des Bildschirms einstellen**

• Service-Seite aufrufen.

**Info**

- **Displayeinstellung** betätigen.
- **Touchkalibrierung** betätigen. Der Bildschirm zeigt nacheinander mehrere Punkte an.
- Die Mitte des jeweils angezeigten Punktes betätigen.
- Der Bildschirm beendet die Kalibrierung selbständig.

#### **Bildschirm reinigen**

Damit beim Entfernen von Verschmutzungen, Fingerabdrücken etc. keine unbeabsichtigten Funktionen ausgelöst werden, verfügt das Gerät über eine spezielle Reinigungsfunktion. Berührungen der Bildschirmoberfläche, während die Reinigungsfunktion aktiv ist, werden nicht ausgewertet.

- Service-Seite aufrufen.
- **Reinigungsfunktion** betätigen. Für die Dauer von 1 min werden Berührungen nicht ausgewertet. Das Gerät zeigt die verbleibende Reinigungszeit auf dem Bildschirm an. Nach Ende der Reinigungszeit kehrt das Gerät zur Service-Seite zurück.
- Bildschirmoberfläche mit einem weichen Tuch reinigen. Falls nötig, das Reinigungstuch anfeuchten.

**i** Zum Reinigen keine scharfen Gegenstände verwenden. Keine scharfen Reinigungsmittel, Säuren oder organische Lösungsmittel verwenden. Keine Feuchtigkeit in das Gerät eindringen lassen.

#### **Grundhelligkeit einstellen**

Wenn der Bildschirm längere Zeit nicht bedient wird, schaltet er zu Energiesparzwecken auf die sogenannte Grundhelligkeit.

- Service-Seite aufrufen.
- **Displayeinstellung** betätigen.
- **Helligkeitseinstellung** betätigen.
- Grundhelligkeit **Hell**, **Dunkel** oder **Aus** wählen. Die geänderte Einstellung wird beim nächsten Zurückschalten in die Grundhelligkeit sichtbar.

#### **Datum einstellen**

- Service-Seite aufrufen.
- **Systemeinstellung** aufrufen.
- **Datum** wählen.
- Aktuelles Datum eingeben. Reihenfolge: TT.MM.JJJJ.
- Eingabe mit **Speichern** abschließen. Ungültige Angaben werden nicht übernommen.

#### **Uhrzeit einstellen**

- Service-Seite aufrufen.
- **Systemeinstellung** aufrufen.
- **Uhrzeit** wählen
- Aktuelle Uhrzeit eingeben. Reihenfolge: SS:MM.

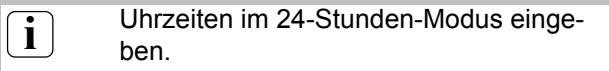

• Eingabe mit **Speichern** abschließen. Ungültige Angaben werden nicht übernommen.

#### **Wochentag einstellen**

- Service-Seite aufrufen.
- **Systemeinstellung** aufrufen.
- **Wochentag** wählen, aktuellen Wochentag auswählen. Eingabe mit **Speichern** abschließen.

#### **Meldungsliste einsehen**

- Service-Seite aufrufen.
- **Systemeinstellung** aufrufen.
- **Meldungsliste** wählen. Das Gerät zeigt die aktuell vorliegenden Störmeldungen.

#### **Service-Adresse einsehen**

- Service-Seite aufrufen.
- **Systemeinstellung** aufrufen.
- **Service-Adresse** wählen. Die voreingestellte Wartungsadresse wird angezeigt.

#### **GIRA InfoTerminal Touch**

Gebrauchsanweisung

# GIRA

#### **Farbeinstellung verändern**

**Info**

Die Farbeinstellung ist nur sichtbar, wenn sie programmiert wurde.

- Service-Seite aufrufen.
- **Systemeinstellung** aufrufen.
- **Farbeinstellung** wählen. Gewünschtes Farbschema auswählen. Eingabe mit Speichern abschließen.

#### **Werkseinstellung wiederherstellen**

- Service-Seite aufrufen.
- **Administrator** wählen.
- **Werkseinstellung** wählen. Auf dem Bildschirm erscheint eine Sicherheitsabfrage, ob die Werkseinstellung tatsächlich hergestellt und alle Benutzerdaten gelöscht werden sollen.
- Wenn die Benutzerdaten erhalten bleiben sollen: **Nein** betätigen.
- Wenn die Werkseinstellung wirklich hergestellt werden soll: **Ja** betätigen. Das Gerät initialisiert sich, die Werkseinstellung

wird hergestellt.

Lichtszenen werden gelöscht (Namen und Werte). Schaltuhrdaten werden gelöscht.

Gewähltes Farbschema und Grundhelligkeit werden zurückgesetzt.

Störmeldungen werden gelöscht.

Kalibrierdaten werden auf die Standardeinstellung zurückgesetzt.

Die Funktion wird im Historienspeicher notiert.

**i** Projektdaten und Passwörter bleiben bei<br>Wiederherstellen der Werkseinstellung erhalten.

#### **5. Informationen für Elektrofachkräfte**

**GEFAHR!**

**Elektrischer Schlag kann zum Tod führen.**

#### **Passwort ändern**

- Service-Seite aufrufen.
- **Administrator** wählen.
- **Passwörter** wählen.
- Die gewünschte Passwort-Ebene auswählen.
- Das neue Passwort eingeben.
- Eingabe mit **Speichern** abschließen.

#### **Historie ansehen**

Im Historienspeicher speichert das Gerät wichtige Ereignisse, wie Reset oder Herunterladen von Programm- oder Projektdaten. Einfache Bedienungen werden nicht gespeichert.

- Service-Seite aufrufen.
- **Administrator** wählen.
- **Historie** wählen.

#### **Version ansehen**

Die Seite Version zeigt die aktuelle Software-Version an.

- Service-Seite aufrufen.
- Administrator wählen.
- **Version** wählen.

Λ

**Vor Arbeiten am Gerät Anschlussleitungen freischalten und aktive Teile in der Umgebung abdecken.**

**Elektrischer Schlag bei Berühren spannungsführender Teile in der Einbauumgebung.**

# GIRA

#### **5.1 Montage und elektrischer Anschluss**

#### **Gerät montieren und anschließen**

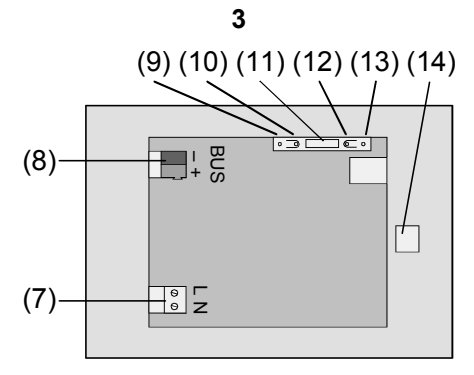

#### Bild 3, Rückseite

**Info**

- ( 7) Anschluss Netzspannung
- ( 8) Bus-Anschluss
- ( 9) Programmier-LED
- (10) Programmier-Taste
- (11) Anschluss **Ext**. für zukünftige Erweiterungen, z. B. Folientastatur
- (12) Reset-Taste
- (13) Reset-LED
- (14) Anschluss USB

#### Montage in Unterputz-Gehäuse (Bild 4, 17)

**i** Programmiertaste und -LED sind nur von der Geräte-Rückseite zugänglich. Wenn möglich, die physikalische Adresse vor der endgültigen Montage in das Gerät laden (Inbetriebnahme).

- Unterputz-Gehäuse lagerichtig horizontal oder vertikal ausgerichtet - in Wand montieren. Horizontale Montage: Pfeil **OBEN TOP** zeigt nach oben. Vertikale Montage: Pfeil **OBEN TOP** zeigt nach links. Bus- und 230-V-Leitungen durch die vorgesehenen Durchführungen ziehen.
- Design-Rahmen (16) vom Gerät abnehmen.
- Netzspannung AC 230 V~ an Klemme (7) anschließen.
- Busleitung an Klemme (8) anschließen.

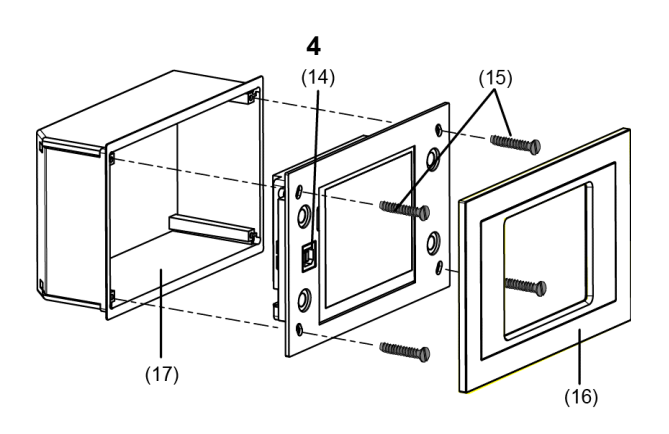

Bild 4, Montage in Unterputz-Gehäuse

- Gerät in Unterputz-Gehäuse (17) montieren.
- Designrahmen (16) aufsetzen und andrücken.
- Wenn vorhanden, Schutzfolie abziehen.

#### **5.2 Inbetriebnahme**

#### **Physikalische Adresse herunterladen**

Das Gerät muss angeschlossen und betriebsbereit sein.

Programmiertaste (10) und -LED (9) auf der Geräte-Rückseite müssen zugänglich sein.

Projektierung und Inbetriebnahme mit ETS2 Version 1.3a oder ETS3.0d.

- Programmiertaste (10) drücken. Programmier-LED (9) leuchtet.
- Physikalische Adresse vergeben. Programmier-LED (9) erlischt.
- Physikalische Adresse auf der Geräterückseite notieren.

#### **Anwendungssoftware herunterladen**

Empfehlung: Aufgrund hoher Datenmengen und Ladezeiten empfiehlt sich die Programmierung der Anwendungssoftware über die integrierte USB-Schnittstelle (14).

Zur Verbindung zum PC wird eine USB-Leitung mit Stecker Typ B benötigt.

Vor Anschließen des Gerätes an den PC müssen die Anwendungssoftware und USB-Treiber installiert sein.

#### **GIRA InfoTerminal Touch**

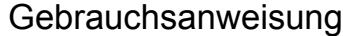

### GIRA

**i** Beim erstmaligen Anschließen des Geräts an den PC werden die Treiber initialisiert. Hierzu werden entsprechende Zugriffsrechte am PC benötigt.

> Einige PC-Betriebssysteme prüfen beim Initialisieren – erstmaliges Anschließen des Geräts an den PC –, ob die USB-Treiber zertifiziert worden sind. Entsprechende Meldungen können ignoriert und die Installation fortgesetzt werden.

Nur ein Gerät an PC anschließen.

• Wenn Gerät montiert: Designrahmen (16) vom Gerät abziehen.

Die USB-Schnittstelle ist am linken Geräterand – bei senkrechter Montage am unteren Geräterand – zugänglich (14).

- Verbindung zum Programmier-PC mit USB-Leitung herstellen.
- Anwendungssoftware programmieren.
- Nach dem Programmiervorgang die USB-Verbindung abnehmen und den Designrahmen (16) wieder aufsetzen und andrücken.

### **6. Anhang**

**Info**

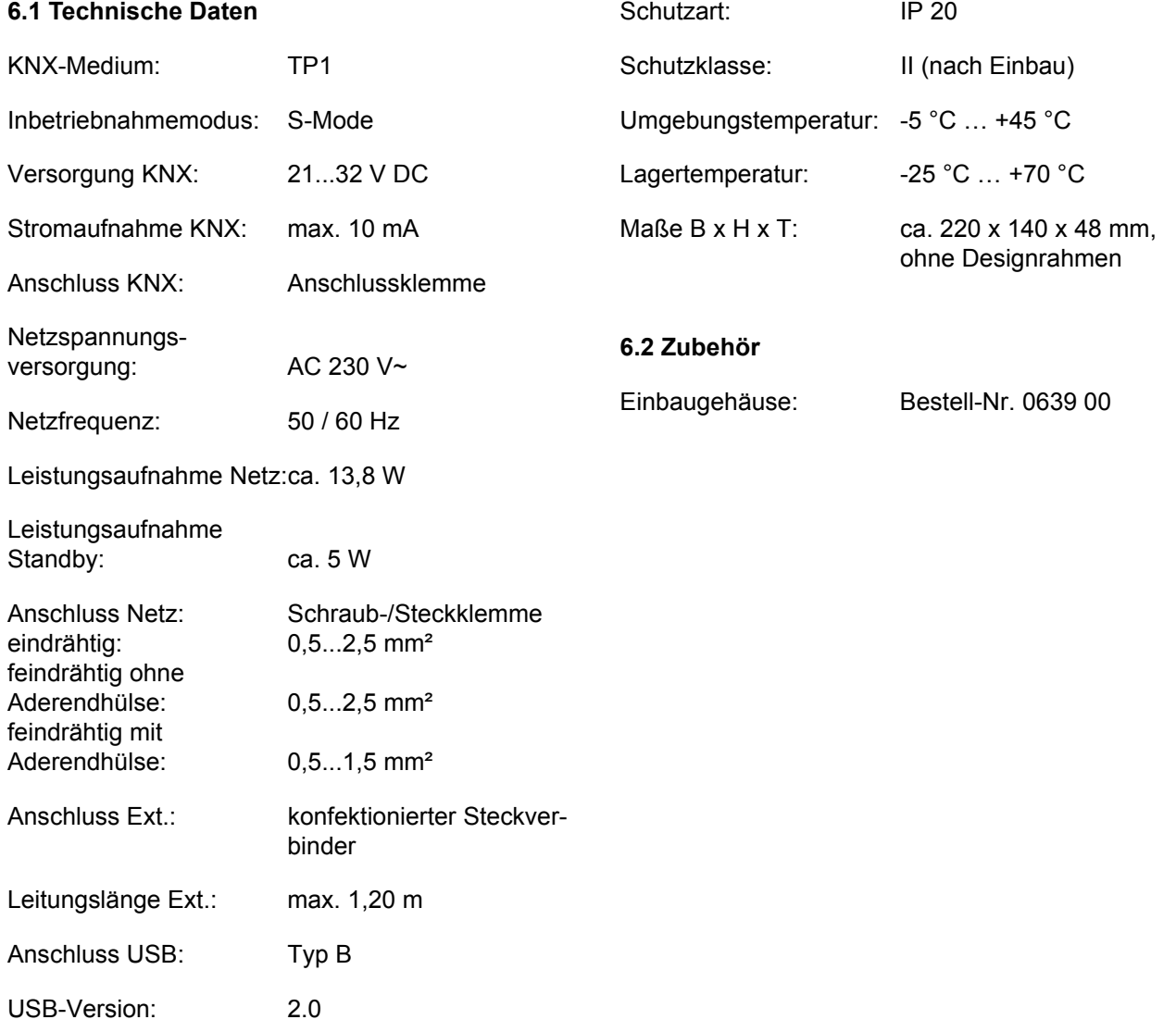

#### **Gewährleistung**

Wir leisten Gewähr im Rahmen der gesetzlichen Bestimmungen.

**Bitte schicken Sie das Gerät portofrei mit einer Fehlerbeschreibung an unsere zentrale Kundendienststelle.**

Gira Giersiepen GmbH & Co. KG **Service Center** Dahlienstrasse 12 D-42477 Radevormwald

Gira Giersiepen GmbH & Co. KG Postfach 1220 42461 Radevormwald

Telefon: 02195 / 602 - 0 Telefax: 02195 / 602 - 339 Internet: www.gira.de